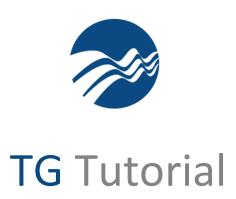

About SecureTG

# *SecureTG*

SecureTG is a custom browser (not IE, Firefox or Chrome) through which secureTG-enabled tests can be delivered. The testing audience may include current or prospective employees, trainees or registrants who interested in your testing content.

## Audience

Technical/IT personnel tasked with implementing SecureTG in their environment. While this review is fairly comprehensive, it does not cover every possible combination of settings and features. If you have questions we encourage you to email <a href="mailto:support@testshop.com">support@testshop.com</a>. Please include a phone number, and a best time to call.

We welcome your comments and suggestions for improving this, or any other TG tutorial we publish.

Thank You.

Your Test Generator Team

### **Background**

Test authors prepare and publish on or more tests using our Test Generator software.

The testing audience is directed to a specific web address.

In order for a test taker/registrant to be able to take a test they must have a user profile in the testing system's database before they are eligible to take a test.

### Scenario 1: Non-Internet Explorer User

Test takers receive email, or some form for instruction, directing them to a URL.

The test taker completes a registration form and submits it. The registrant's user profile is then written into the testing system's database.

Following the submission of the form the test taker may see a screen that reads:

Windows users, SecureTG will automatically launch in Internet Exlorer.

If you experience any problems launching it via the browser, you can download it **here**, extract the file into any directory and double click "SecureTG.exe".

Mac users, click **here** to download and install the SecureTG application.

#### **PC Users: Download Files**

The downloaded files can be place in a directory of your choice – no installation required.

The files include:

| ■ SecureTG      | Application            | 21 KB |
|-----------------|------------------------|-------|
| SecureTG        | Configuration settings | 1 KB  |
| SecureTGDLL.dll | Application extension  | 4 KB  |

We recommend creating a shortcut to the SecureTG.exe file and placing it on the desktop.

The configuration file is encrypted.

#### **Mac Users: Download Files**

SecureTG will work on Macintosh computer but not IPads or IPhones

The download consists of a zip file, SecureTG.app containing a *Contents* folder.

The Contents folder contains the following files:

| Name        | Туре                  | Compressed size | Password p  | Size |
|-------------|-----------------------|-----------------|-------------|------|
|             | 3.                    | compressed size | r assword p | 5120 |
| MacOS       | File folder           |                 |             |      |
| ♣ Resources | File folder           |                 |             |      |
| Info Info   | QuickTime Preferences | 1 KB            | No          | 2 KE |
| PkaInfo     | File                  | 1 KB            | No          | 1 KF |

Scenario 2: PC, Microsoft Internet Explorer Users

Test takers receive email, or some form for instruction, directing them to a URL.

The test taker completes a registration form and submits it. The registrant's user profile is then written into the testing system's database.

Following the submission of the form, the test taker might see a screen similar to this:

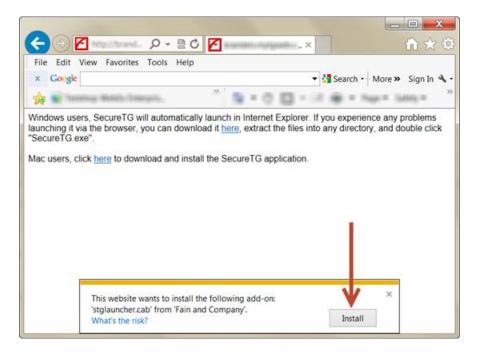

Once the plug-in has been installed, the SecureTG browser would launch and present the test taker with one of the following options:

1- A login screen presented within the secure browser, as in the example below. Please note that the banner and text on the page will be different than the example shown here; the customer's banner and organization name would appear on the log-in page.

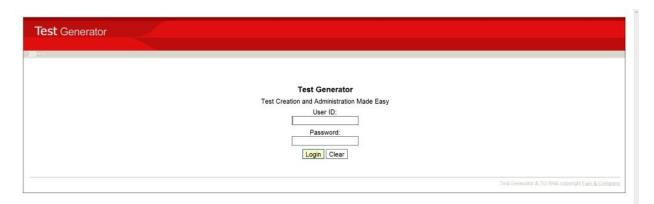

2- Or... a screen that looks like this—where the test taker is presented with two options: *Take a Test* or *My Test Results*, enabling the test taker to view previous (summary) test results. Note: the display of the *My Test Results* button is optional and can be hidden.

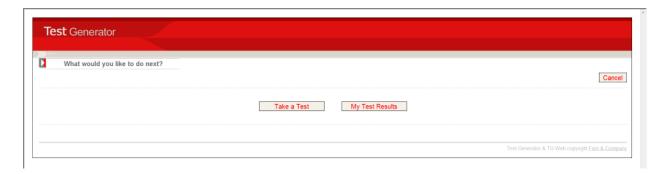

3- Or... a screen that looks like this, where the test taker is taken to the first question in a test.

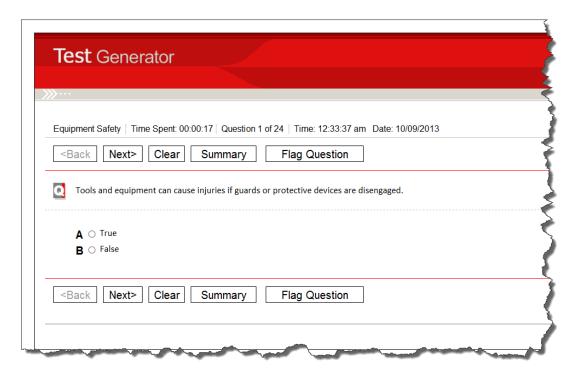

Which of these behaviors is presented to the test taker will depend on the testing organization's preferences. Typically, when a registration form and SecureTG implementation is chosen, the test taker is either presented with a table listing one or more tests that they can select from, OR a specific test is launched, as shown in example 3. Please note that other test behaviors may be presented to the test taker *before* they see the first question—these behaviors are defined by the test author during the construction of the test.

### IE and the SecureTG Active-X Plug-in

In order for test takers to be able to self-register and launch the secure browser, the test taker must be able to download/run/launch the SecureTG plug-in. If the technical support team has restricted a test taker's permissions, denying them the ability to install the plugin, then the test taker would not be able to launch the SecureTG web browser.

#### **Options**

If the test taker is not allowed to run/open the active-x plug-in, the technical support team would be able to download and copy the SecureTG files and place them on the t.taking computer. Where the files are placed is up to the technical support team—as long as the files remain on the t.taking computer. We recommend creating a short-cut to the SecureTG.exe file and placing it on the desktop. Following the self-registration, the test taker would then be given instructions regarding the launching of the SecureTG browser, or a test administrator could facilitate this process.

### Interruptions

Test-taking interruptions are defined as any event that interrupts a test taker's ability to complete a test. Interruptions may include network interruptions, power failures, computer crashes or session time-outs if the test taker is not actively interacting with the test. The default time-out period is 30 minutes.

If the test taker was in the process of answering questions prior to the interruption, the test taker's responses to questions would be stored in the testing system's database. Once the interruption was resolved, the test taker would be able to log back in and resume their test – assuming the test taker knows their UserID and Password.

If cases where the registration form did not require a UserID and Password, and where the test was launched automatically, the test taker would not be able to resume their test following an interruption, a test administrator would have to intervene and, in TG, assign the test taker a new userid and password in order for the test taker to be able to log back in and resume their test.

Support

email: support@testshop.com